# VALKYRIE

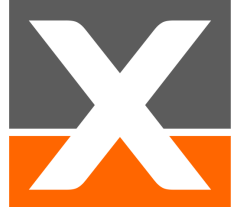

# **Quick Start Guide ValkyrieCompact & ValkyrieBay chassis**

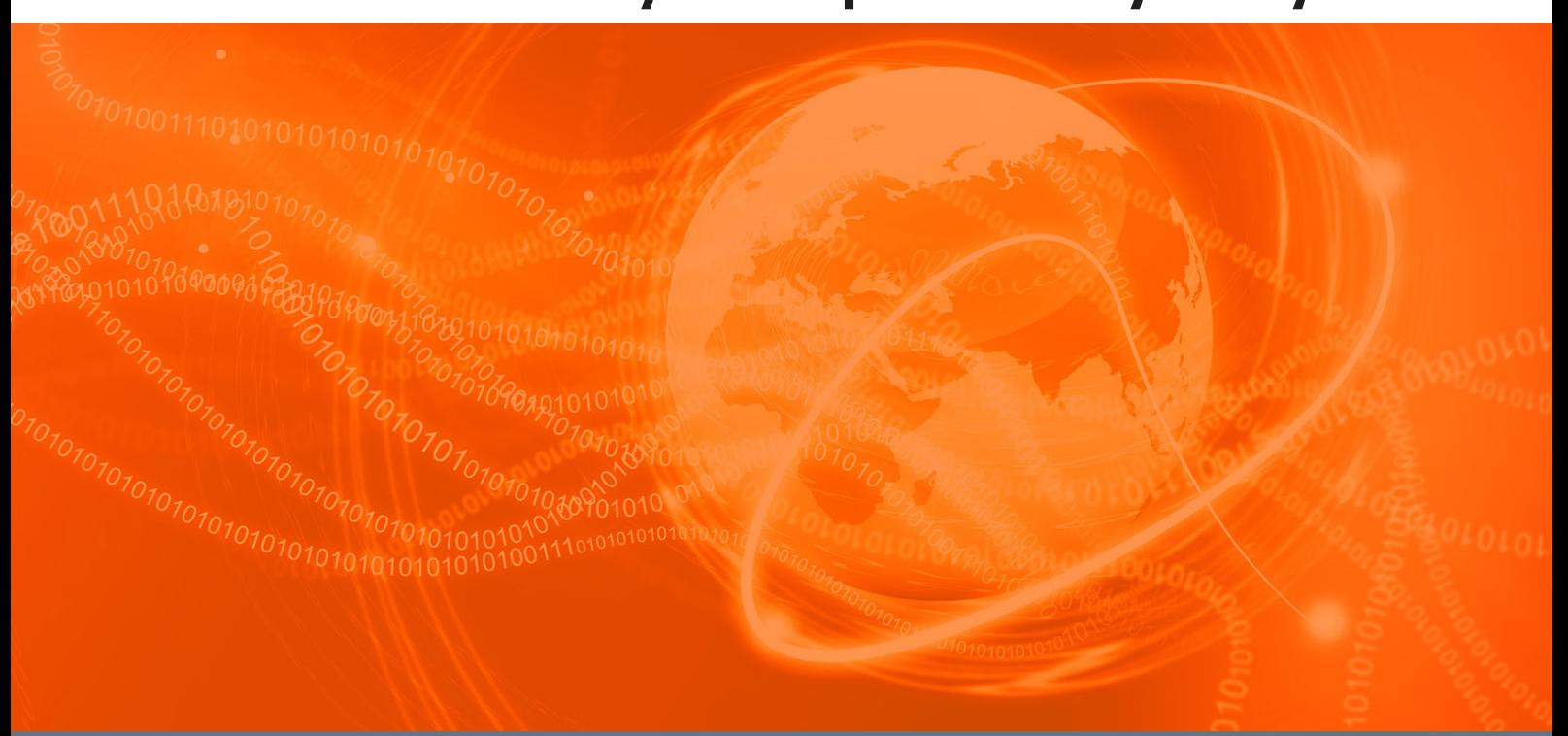

#### **This guide shows you how to:**

- 1. Install the latest software
	- 2. Connect to the chassis
- 3. Change the chassis IP address
	- 4. Update firmware
	- 5. Recover the IP address
- 6. Recover the chassis password

# **Main chassis features**

#### ValkyrieCompact

*A 1U unit that can be equipped with one test module. A robust flightcase is available for secure transportation.*

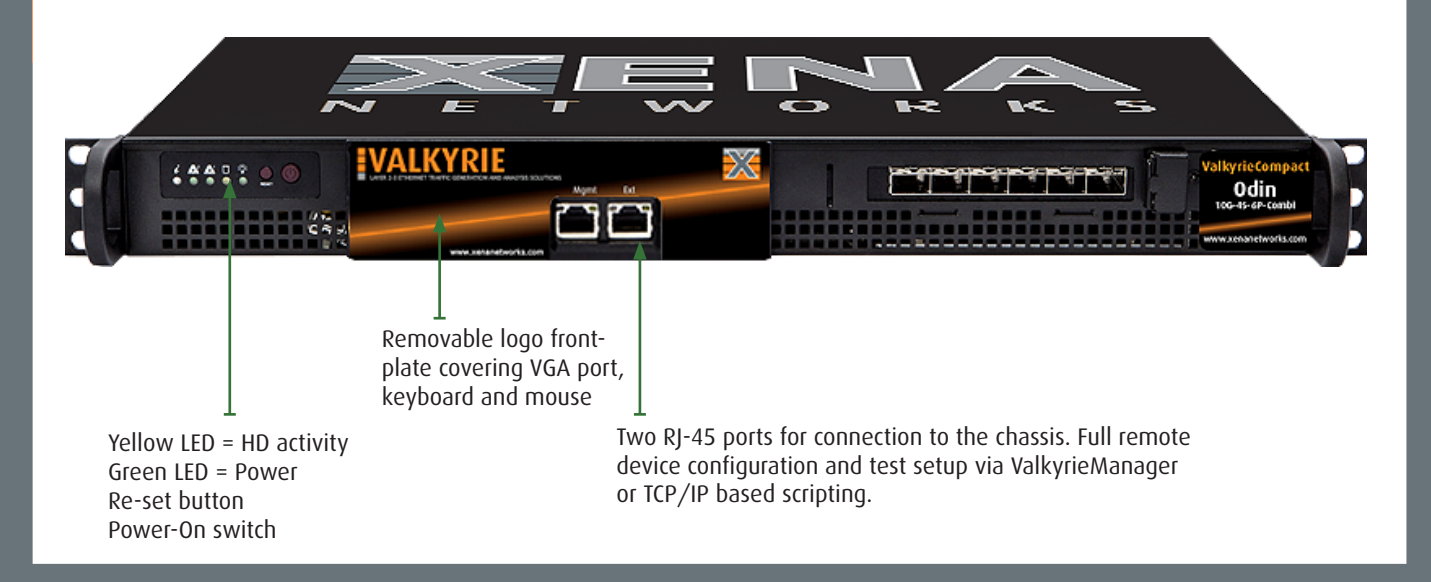

#### ValkyrieBay

*A 4U chassis with 12 slots for up to 12 test modules (some test modules occupy 2 slots). Functionally 100% identical to the ValkyrieCompact testers.*

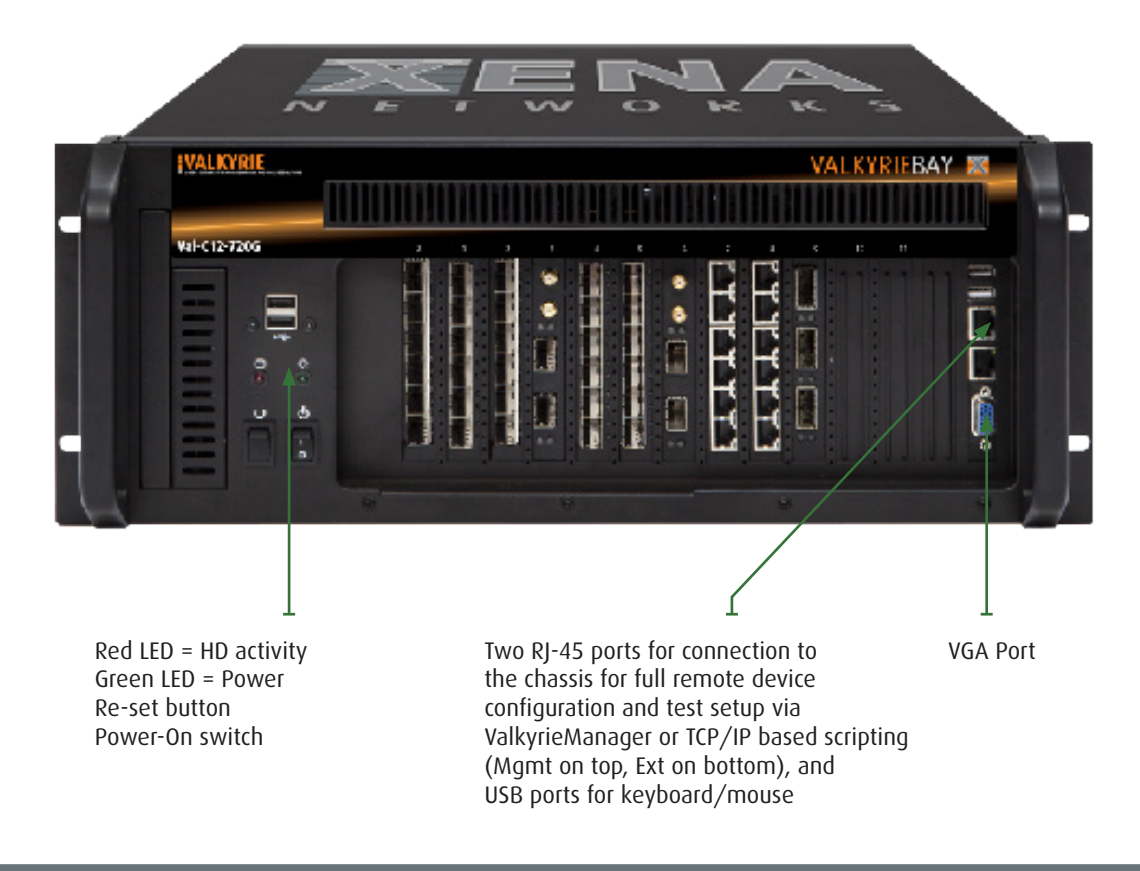

### **Install the latest software**

To ensure you have the latest version, please visit this URL:

#### **https://xenanetworks.com/valkyrie-sw**

The release is distributed as a standard Windows Installer executable file named L23XenaRelease-<releasenumber>. msi where <releasenumber> is the unique release number assigned to the release.

You should download this file to a temporary location on your PC.

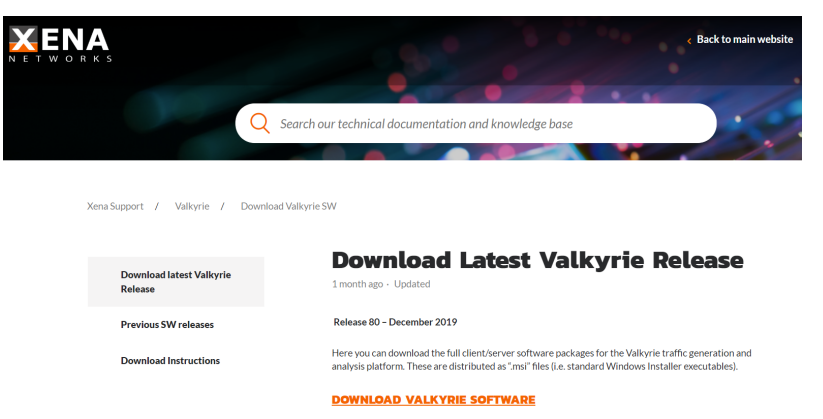

IMPORTANT: Please follow these instructions for upgrading to Release 79.2 and newer

# **2. Upgrade Chassis Firmware**

Once you execute the downloaded release installer you will be greeted with the license display shown below. You need to check the "I accept ..." license option before you can continue.

To install the software using the default options simply press the Install button. If you want to adjust the installer options you can instead press the Advanced button.

Once the installer completes it will offer to launch the ChassisUpgrader which can update all your Xena Layer 2-3 test chassis to the new release. (Please see **https://xenanetworks.com/xena-chassisupgrader** for more information about how to perform chassis firmware upgrades.)

Note: The ChassisUpgrader will check if your hardware and software licenses are still valid.

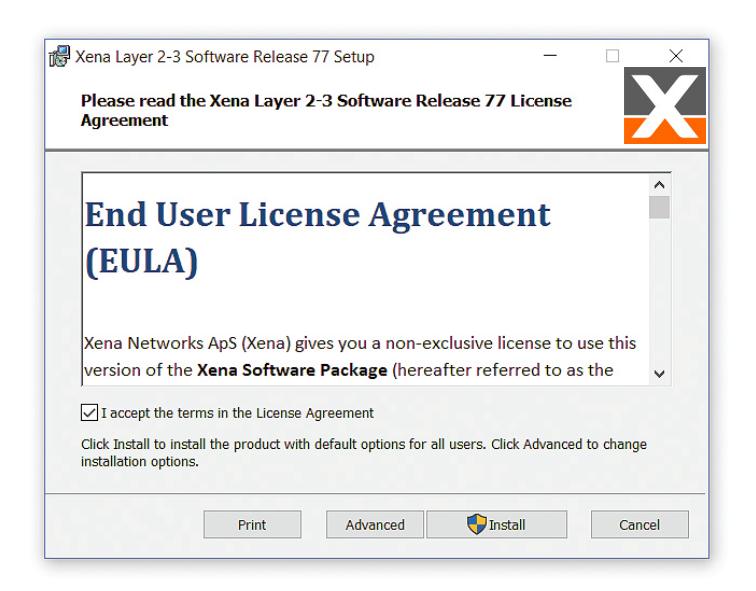

#### **3. Connect to the chassis**

A Xena tester chassis have two RJ-45 interfaces for managing the unit. The Mgmt port (left-most on ValkyrieCompact, top-most at ValkyrieBay) has a configurable static IP address, for connecting to the tester from a laptop or stationary PC, at a local or remote location.

The chassis comes pre-configured with the following IP address on the Mgmt port: **Address = 192.168.1.200 Subnet = 255.255.255.0 Gateway = 192.168.1.1**

You need a point-to-point connection from your PC to configure the chassis for the proper IP address, subnet, and gateway. Make sure your PC port is configured statically to an IP address in the 192.168.1.x range.

- For XFP, SFP and SFP+ modules, insert the required transceivers into their test-port cages. And remember to always use the small plugs to prevent dust entering optical transceivers when no cable is attached.
- Connect the power cable and the chassis should start to power up automatically. (If not, press the power button on the front panel.) The chassis takes 2-3 minutes to start up. When the chassis is running, the front-panel LEDs on the test modules start flashing. They stop flashing when the first connection is made.
- Connect the "Mgmt" Ethernet port on the chassis front panel to the port on your PC running a recent (XP or newer) version of Windows. (Remember the port on your PC must be configured statically to an IP address in the 192.168.1.x range.)
- Launch ValkyrieManager. Once this application has started you should click the **Add Chassis** button on the toolbar at the top.
- In the dialog box enter Chassis Address = "192.168.1.200" and Chassis Password = "xena", and click  $^{\prime\prime}$ Ok $^{\prime\prime}$ .
- Once you are connected to the chassis you can select the chassis and view its properties in the Resource Properties panel, as indicated in the screenshot below.

In the event of technical issues, please report the chassis or test module serial and version numbers listed here on the Properties panel.

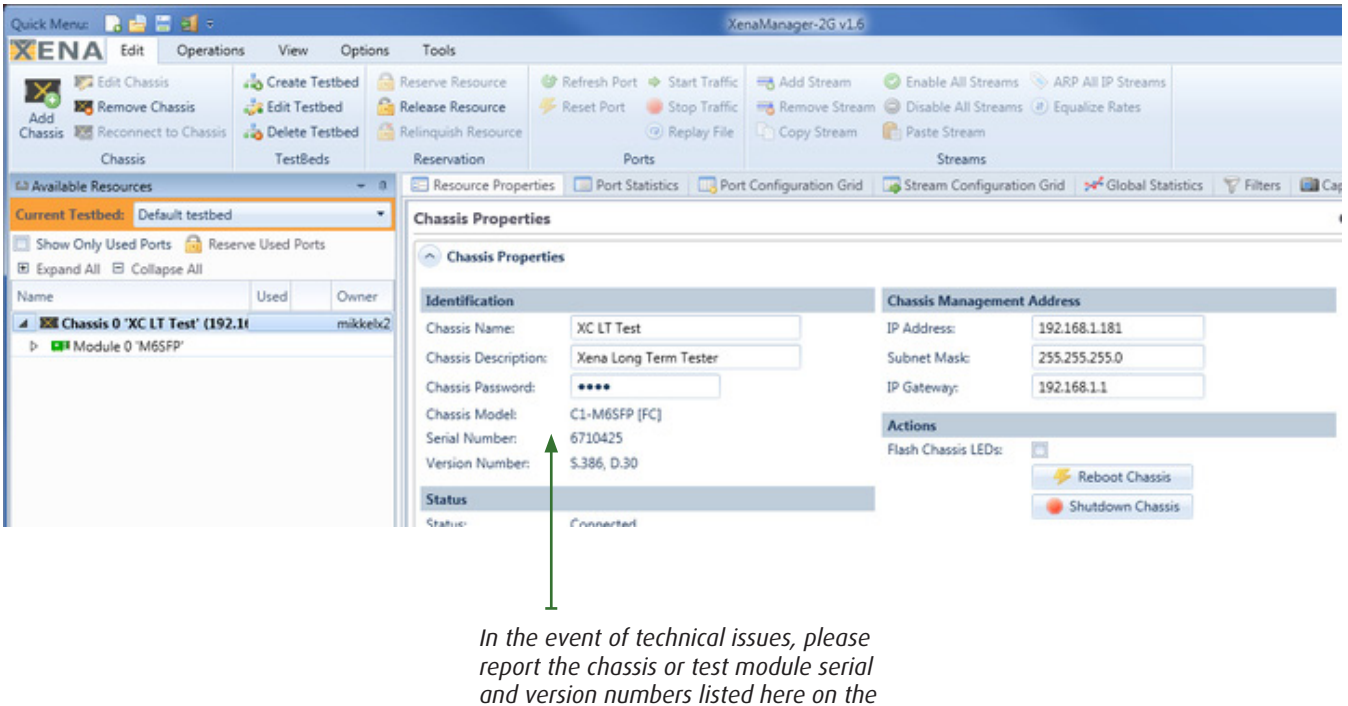

*Resource Properties panel.* 

### **4. Change the chassis IP address**

Once you are connected to the chassis, you can change its name, password and IP address.

Important - if you lose IP network connectivity to the chassis during this step you will have to perform the recovery actions outlined below. In extreme instances you will need to contact Xena for detailed recovery instructions.

- Open ValkyrieManager and connect to the chassis as described above. Select the chassis in the treeview to the left. The chassis properties will now be displayed in Resource Properties panel to the right.
- Click the Reserve Resource button in the toolbar at the top. This will enable you to edit the chassis properties.
- Enter a short name for the chassis in the Chassis Name field and press the <ENTER> key.
- Optionally enter a longer description in the Chassis Description field and press the <ENTER> key.
- Enter a password for the chassis in the Chassis Password field and press the <ENTER> key.
- Enter the IP address, subnet mask, and IP gateway in the respective fields in the Chassis Management Address section to the right. Press <ENTER> after each value.
- Restart the chassis by clicking the Reboot Chassis button (or powering the chassis off and on).
- When the chassis goes off-line, select the chassis and click the Edit Chassis button in the toolbar. Change the address and password values for the chassis to the new values you just entered.
- When the chassis comes back on-line it will be using the new IP address and name properties.
- Remove the point-to-point connection between the chassis and your PC, and connect the Mgmt port to the appropriate LAN.

### **5. Recover the IP address**

If you forget the IP address of the chassis you can recover it using the Ext port on the chassis. The Ext port is pre-configured with the following IP setup:

Address = 172.16.255.200 Subnet = 255.255.255.0 Gateway = none

Procedure:

- Make a point-to-point connection from your PC to the Ext Ethernet port. On the ValkyrieCompact this is positioned to the right of the Mgmt port on the chassis front panel, while on the ValkyrieBay is it positioned below the Mgmt port.
- You must configure your PC port statically to an IP address in the 172.16.255.x range, and then you will be able to ping the chassis again.
- Now start ValkyrieManager, and connect to the chassis using the IP address 172.16.255.200.

Under Chassis Properties you can see which IP address is configured for the Mgmt port, and you can reserve the chassis and change it if necessary. Changes to the IP address of the Mgmt port take effect after rebooting the chassis.

Note that the IP configuration of the Ext port cannot be changed, and that you should not configure the Mgmt port to use this subnet.

### **6. Recover the chassis password**

In the first two minutes after the tester has booted (when the test-port LEDs start flashing) you can also use the chassis serial number as the password. The serial number is printed on the label on the back of the chassis. Once logged on, you can then (re)set the forgotten password.

# **Need more information?**

#### TECHNICAL DOCUMENTATION

Xena maintains up-to-date Technical documentation and Help documents. See:

#### **www.support.xenanetworks.com**

#### **SUPPORT**

You can always request technical support by emailing:

**support@xenanetworks.com**

#### And finally, please remember ...

Buying a Valkyrie product from Xena automatically entitles you to 3 years' free software upgrades and hardware warranty, as well as free technical support for the lifetime of the product. You can always download the latest version here:

**https://xenanetworks.com/valkyrie-sw**

ENA

Test. Improve. Repeat.